Educo Soft
Self Learning

Quick
Start
Guide

For Students

# Student Quick Start Guide CONTENTS

| 1.0 Logging In as a Student        | 1 |
|------------------------------------|---|
| 2.0 Understanding Your Home Screen | 2 |
| 3.0 Learning Pedagogy              | 3 |
| 4.0 Contact us information         | 4 |

Rev. 07/08/09

The information contained in all sheets of this document constitute trade secrets and/or information that is confidential, or proprietary to Educo International, Inc. (the "Company"). No part of this document may be reproduced, transmitted, transcribed, stored in retrieval system, or translated into any language (natural or computer), in any form or by any means without the express written permission of the Company.

# Educosoft: Self Learning Portal Student Quick Start Guide

#### 1.0 Log-in as a Student

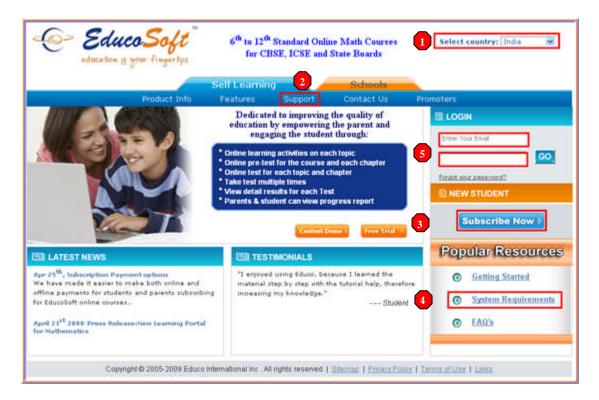

# 1. Visit WWW.EDUCOSOFT.COM

- 2. Make sure you are in the **correct country segment.**
- 3. Select the Self Learning tab. Selected segment tab is in blue color.
- 4. Subscribe Now link is to subscribe for an Online Tutorial Course.
- 5. **System Requirements** link is to inform you about what your computer needs to view learning activities and take assessments.
- 6. Enter your E-mail Id and Password and click on GO.
  - If you have forgotten your password click on **Forgot Your Password**, enter your E-mail Id and click on **Submit**. Your password will be sent to your registered e-mail.
  - If you can't remember your registered e-mail and password or have trouble logging in then click on **Support** and fill out a support form or call our technical support during business hours.

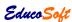

#### 2.0 Understanding your Home Screen

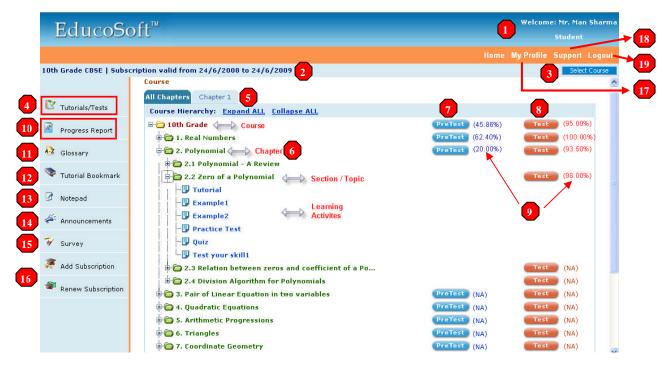

- 1. Student Name.
- 2. Course Name and Subscription validity period.
- 3. Select course: if you have subscribed for more than one course then click on Select Course to access to a different course, other than the course displayed.
- 4. Tutorials/Tests link is a Student default page after login.
- 5. Chapter Tabs
  - All Chapter (default tab) to view the list of all chapters.
  - Chapter + tab to view topics or sections under that chapter.
- 6. Complete Course View
  - Course level (you can take Pre-Test or Post-Test for the whole course)
  - Chapter level (You can take Pre Test or Post-Test for the whole Chapter)
  - Section or Topic level (You can take Test after studying all the learning activities)
  - Learning Activities (for learning and practicing). When you click on a learning activity, a content view screen will open up.
    - o **Tutorials** (topic discussion with built in diagnostics)
    - o **Examples** (several examples on each topic, each example with several versions)
    - o **Practice** (multiple sets of questions with answer and immediate feedback)
    - o **Quiz** (test yourself on each topic, scored but not recorded)
    - o **Test your skills** (to improve your speed and processing skills)
- 7. **Pre-Test** link is to take a pre test for self-diagnosis and then go through learning activities and take a test. Pre-Test scores are not counted towards your grade.

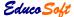

- 8. **Test** link is for taking the test after you have completed reviewing all learning activities under a topic. The score on each test is counted towards your grade. You can also take multiple attempts to improve your score.
- 9. Score (sc%) is to view the result page for your Pre-Test and Test attempt(s).
  - (NA) Not Attempted is shown when a Pre-Test or Test hasn't been attempted.
  - (sc%) is shown when a Pre-Test or Test attempt is completed.
  - $\mathcal{E}$  Click on the (sc%) to view detail results of your attempt(s).

#### 10. Progress Report link is to view the following information:

- Time spent on each learning activity for each level.
- Time spent on Test(s) for each level.
- Average time spent and Total Time spent for all levels.
- Pre-Test scores for each level.
- Test scores for each level and average score for all levels.
- Grade for each level and final Grade.
- 11. Glossary link is to view the list of terms with accompanying definitions.
- 12. **Tutorial Bookmark** to be used after you complete your study session to record the location of a learning activity for quick access when you return back to study.
- 13. **Notepad** is to enter/view electronic notes during the study sessions.
- 14. **Announcement** is to view announcements sent by educosoft.
- 15. **Survey** is to take survey requested by educosoft. These surveys provide important feedback and will help us improve our product and service.
- **16.** Add Subscription is to subscribe to another course.

Click on Renew Subscription to renew subscription for the same course.

- 17. My Profile to view or edit your profile. You can edit the following information:
  - Reset Password
  - Edit your Time zone
  - Edit your address and Telephone information
- 18. Support link is to send your support request to Educosoft.
- 19. **Logout** is to end your session and log out.

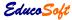

#### 3.0 Recommended Learning Pedagogy

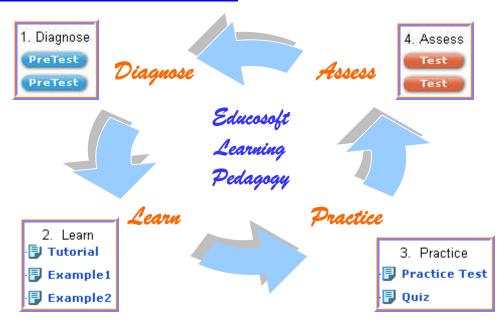

- Step 1. Take a PreTest to diagnose your skill level
- Step 2. Expand the course hierarchy and study tutorial and examples
- Step 3. Take a Practice Test and a Quiz learning activities
- Step 4. Take a Test to assess your learning and improvement in your skill level
- Step 5. Repeat steps 1 to 4 for the next topic

### **4.0** Contact us Information

## While using this portal in India, if you need any help then:

Call: 011-4 5 5 5 3 8 8 8 any time between 9AM to 6:30 PM, IST Or

Click on support link from your screen and send a message. Message will be responded within 24 hours.

Thank you for your trust in Educosoft. Enjoy learning through self guided learning and assessment activities.

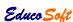